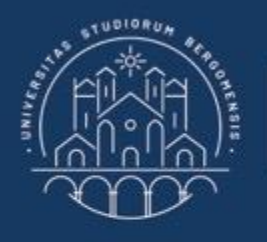

**UNIVERSITÀ DEGLI STUDI DI BERGAMO** 

Dipartimento di Ingegneria Gestionale, dell'Informazione e della Produzione

## **22059 – APPLIED TOPICS IN MANAGEMENT ENGINEERING**

**Excel, Access and Matlab**

Prof. Giuseppe Pellegrini Prof. Renato Redondi

# **AGENDA**

### Lecture III

- VLOOKUP
- PIVOT TABLES
- FURTHER MATERIAL

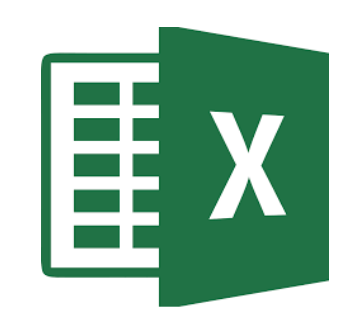

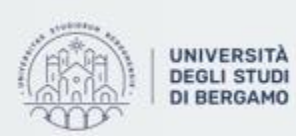

UNIVERSITÀ | Dipartimento<br>DEGLI STUDI | di Ingegneria Gestionale. dell'informazione e della Produzione

## VLOOKUP (CERCA.VERT)

- VLOOKUP allows to lookup and retrieve data from a specific column within a table.
- This is only possible if the two tables have one column in common.

VLOOKUP (value, table, col\_index, [range\_lookup])

- Value: The value to look for in the first column of the table.
- Table: The table from which to retrieve the value.
- Col\_index: The column in the table from which to retrieve the value.
- [range\_lookup]:
	- TRUE: The function looks for an approximate match.
	- FALSE: The function looks for an exact match.

Fig.1: Example of VLOOKUP

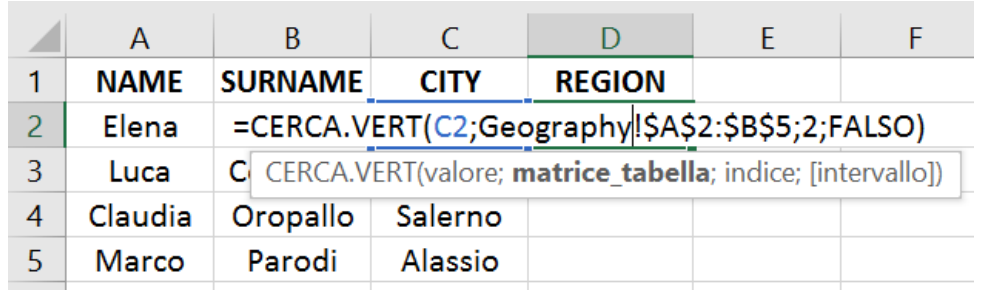

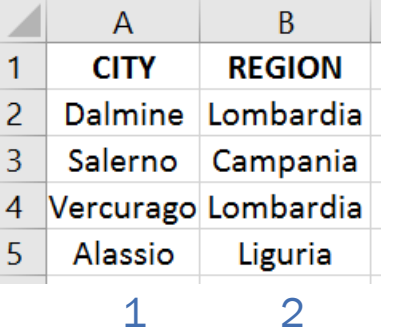

Col\_index

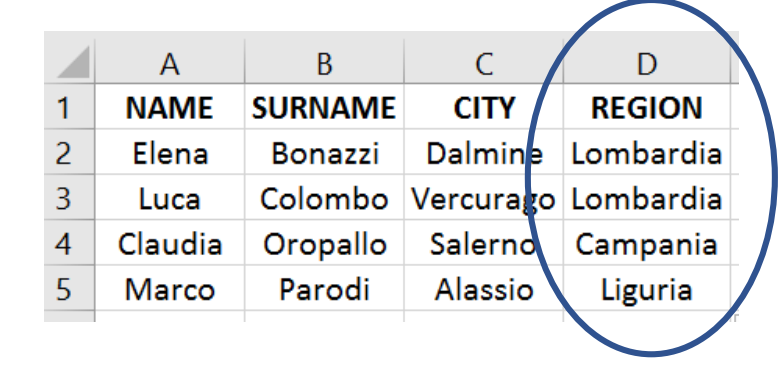

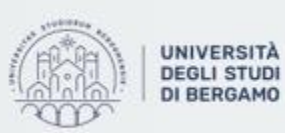

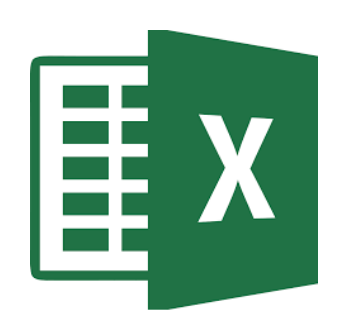

### **VLOOKUP**

### WARNINGS

- 1. VLOOKUP retrieves the value in the left-most column of the table.
- 2. VLOOKUP always retrieves the first value that it finds in the left-most column. It means that, if there are two same values, the function returns the first one also if uncorrect.
- 3. The "V" in VLOOKUP stands for *vertical* (Data are arranged in columns).
- 4. If the data are organized horizontally, you must use HLOOKUP function.

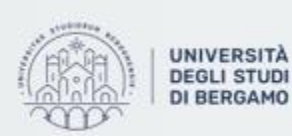

# **PIVOT TABLES (PT)**

- A pivot table allows you to create summary tables from very complex data sets.
- To insert a pivot table:
- 1. Click on any cell in the spreadsheet.
- 2. On the Insert Tab, in the Tables group, select Pivot Tables.
- 3. The "Create Pivot Table" box will appear. You must select the data range. After, you can choose where to put the PT: in a new worksheet or in the existing one.

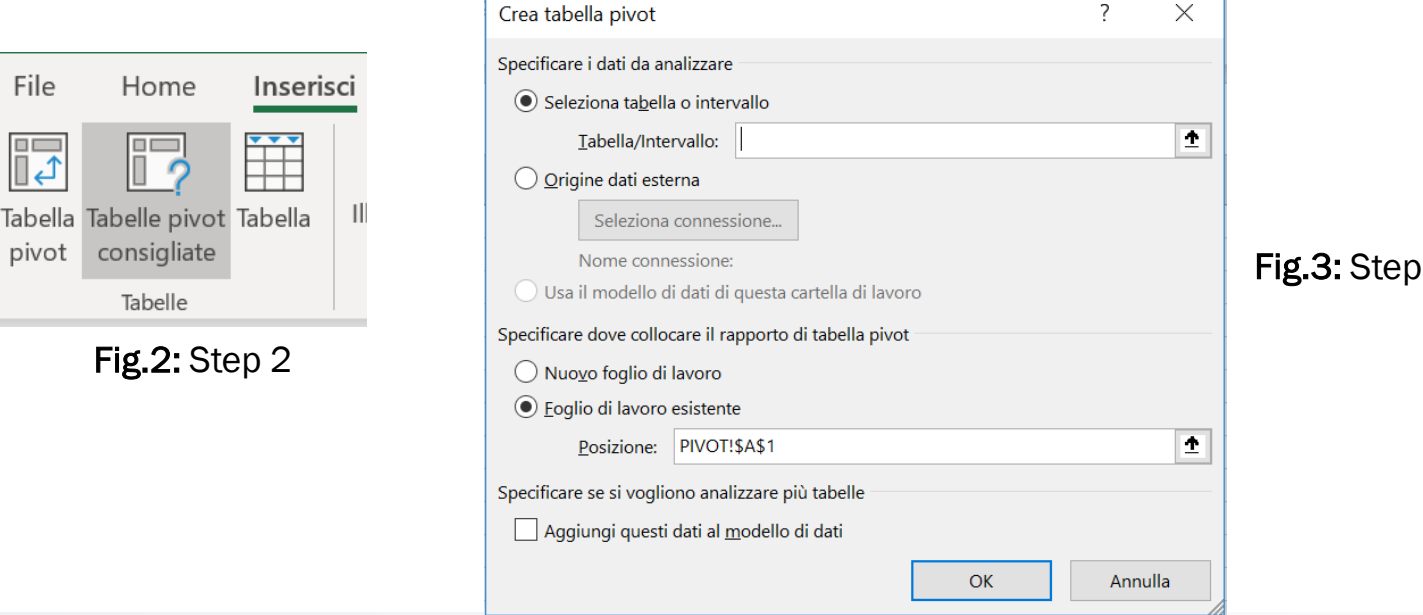

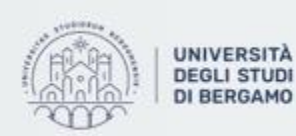

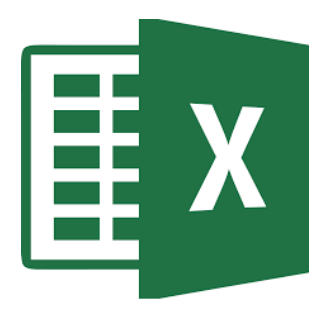

 $\mathcal{S}$ 

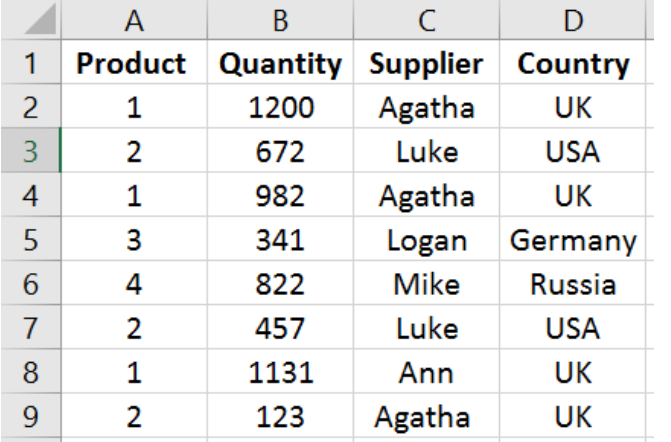

Fig.4: Dataset

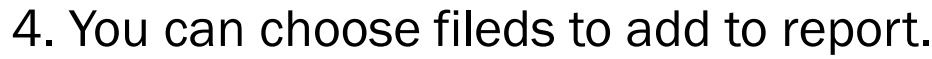

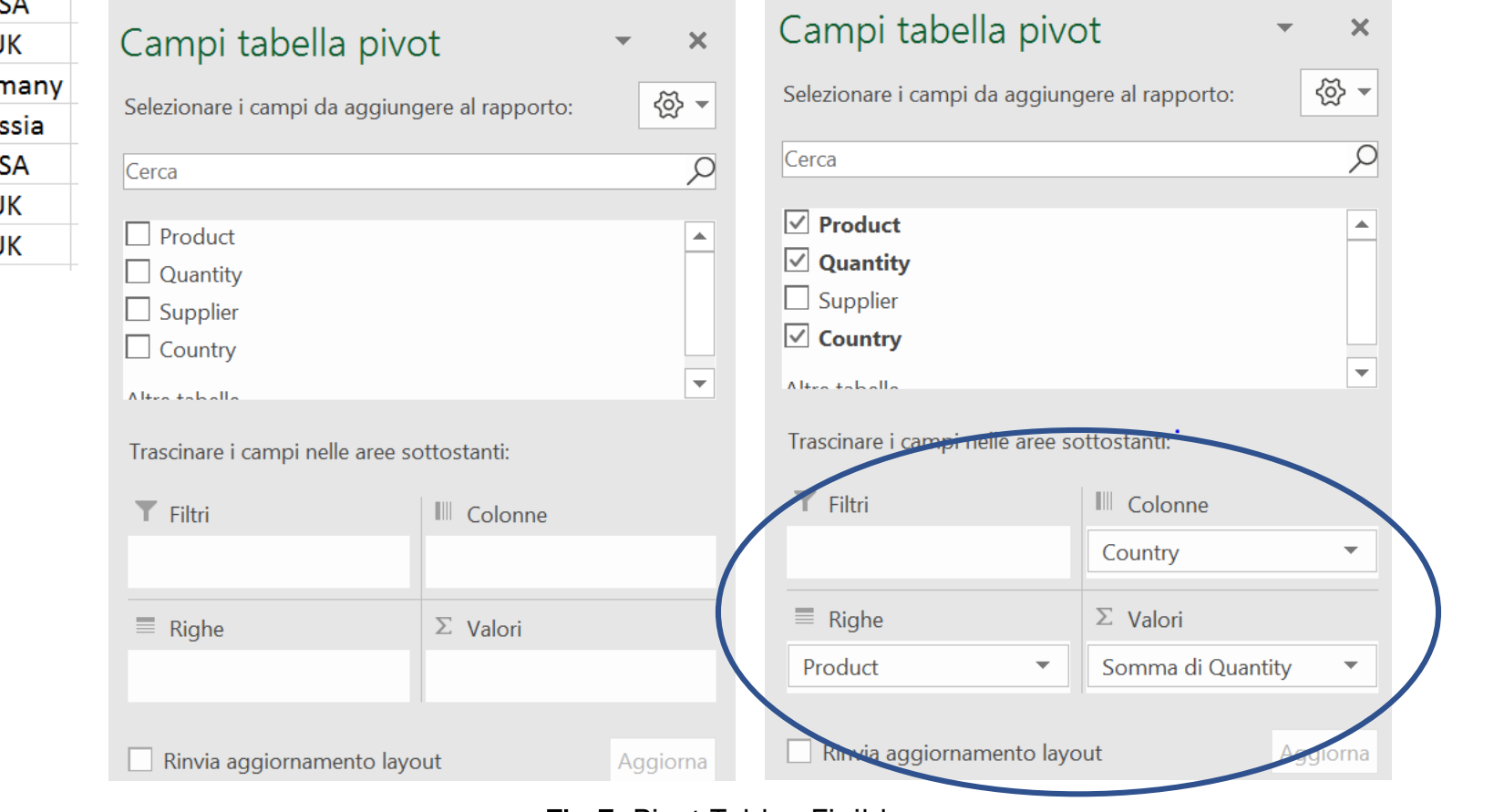

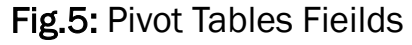

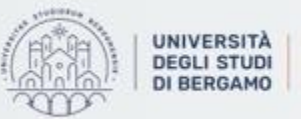

UNIVERSITÀ | Dipartimento<br>DEGLI STUDI | di Ingegneria Gestionale,<br>DI BERGAMO | dell'Informazione e della Produzione

 $E \times$ 

• The pivot table is presented as follows:

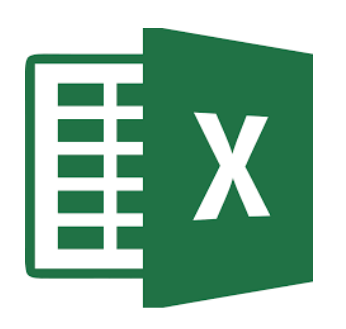

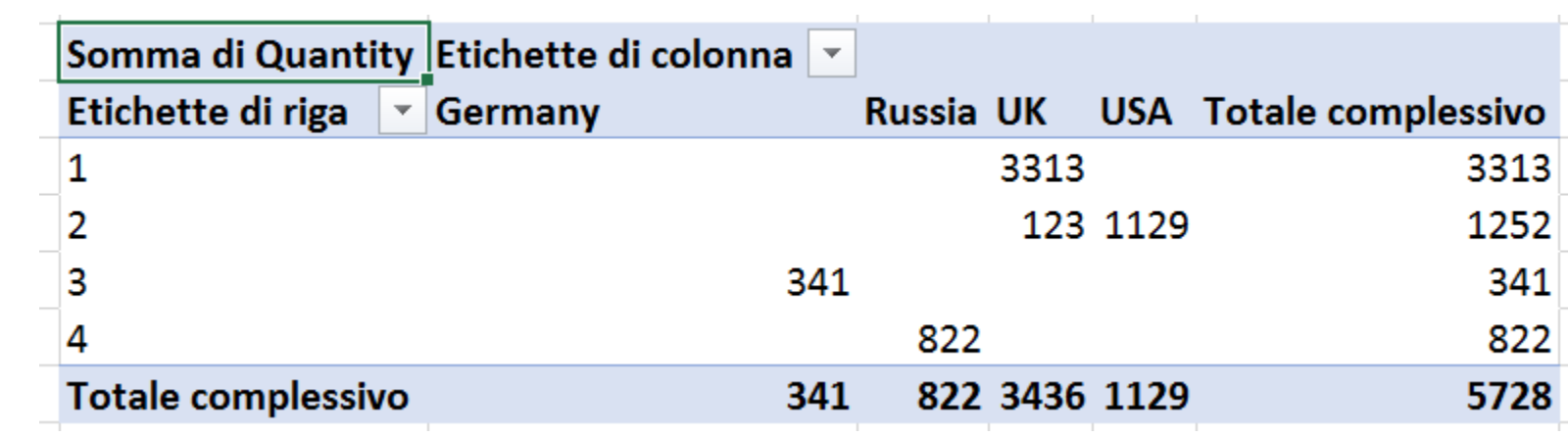

Fig.6: The Pivot Table

Analysing this table, we can esay understand that the most quantity of products comes form the UK and the lower from Germany!

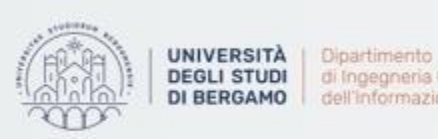

**DEGLI STUDI** di Ingegneria Gestionale. dell'informazione e della Produzione

• You can also add a *Filter*.

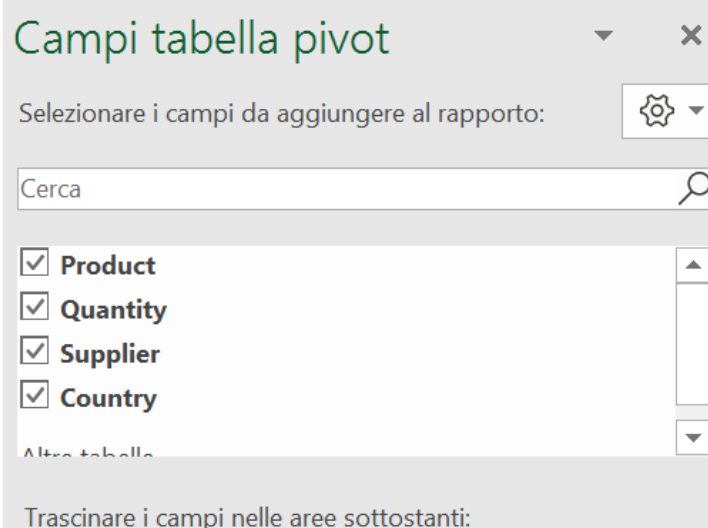

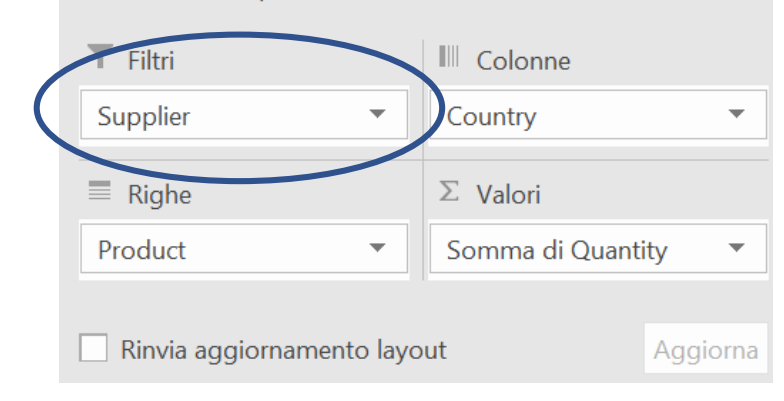

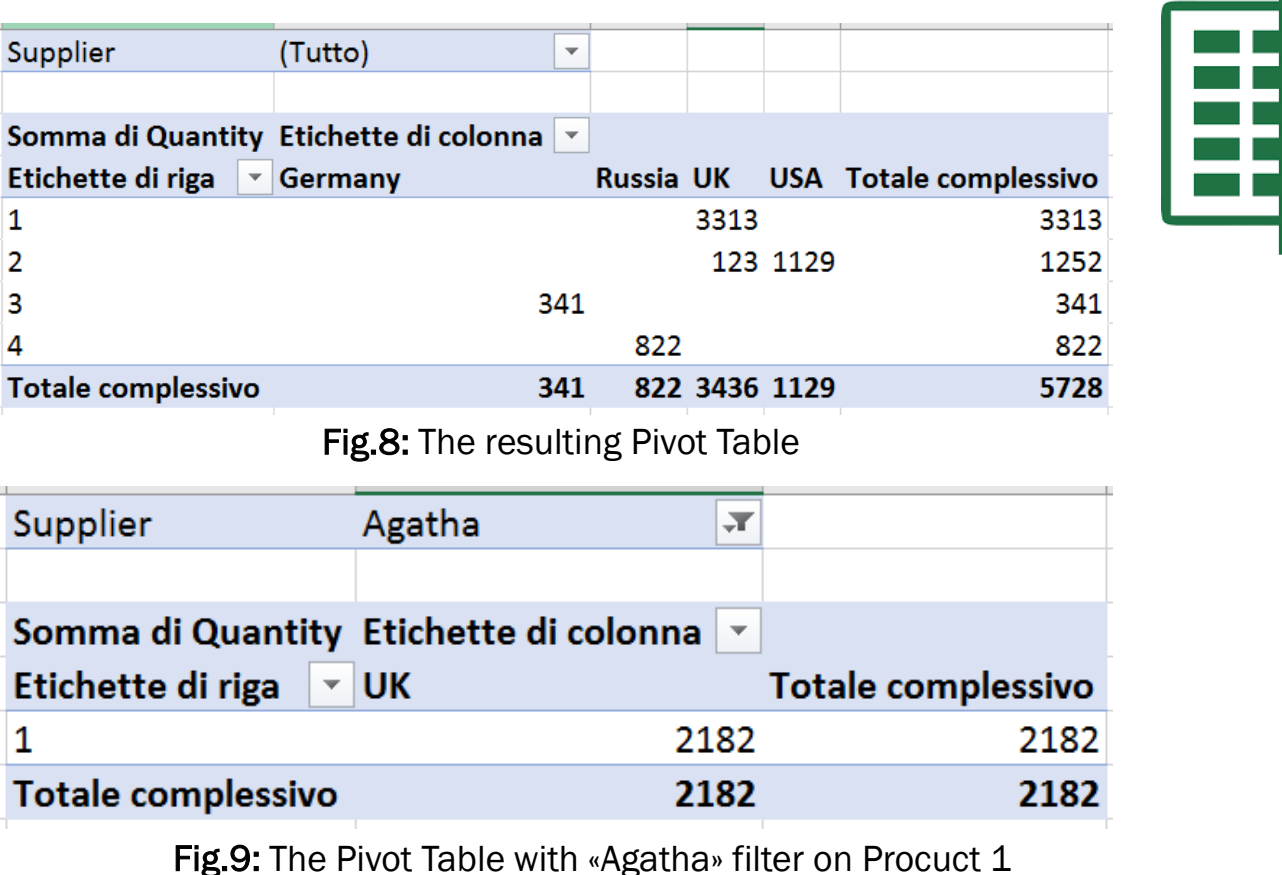

Analysing this table, we can easy state that Supplier «Agatha» from UK sells 2182 units of Fig.7: The Pivot Table with filter on Supplier field **Product 1.** 

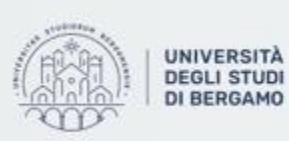

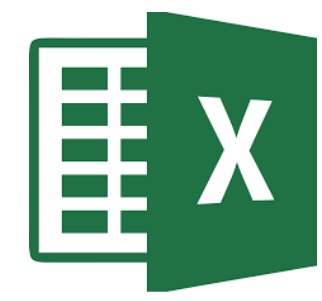

- Moreover, you can change the type of calculation you want to use:
	- Select «Impostazione campo valori» («Value field settings»)

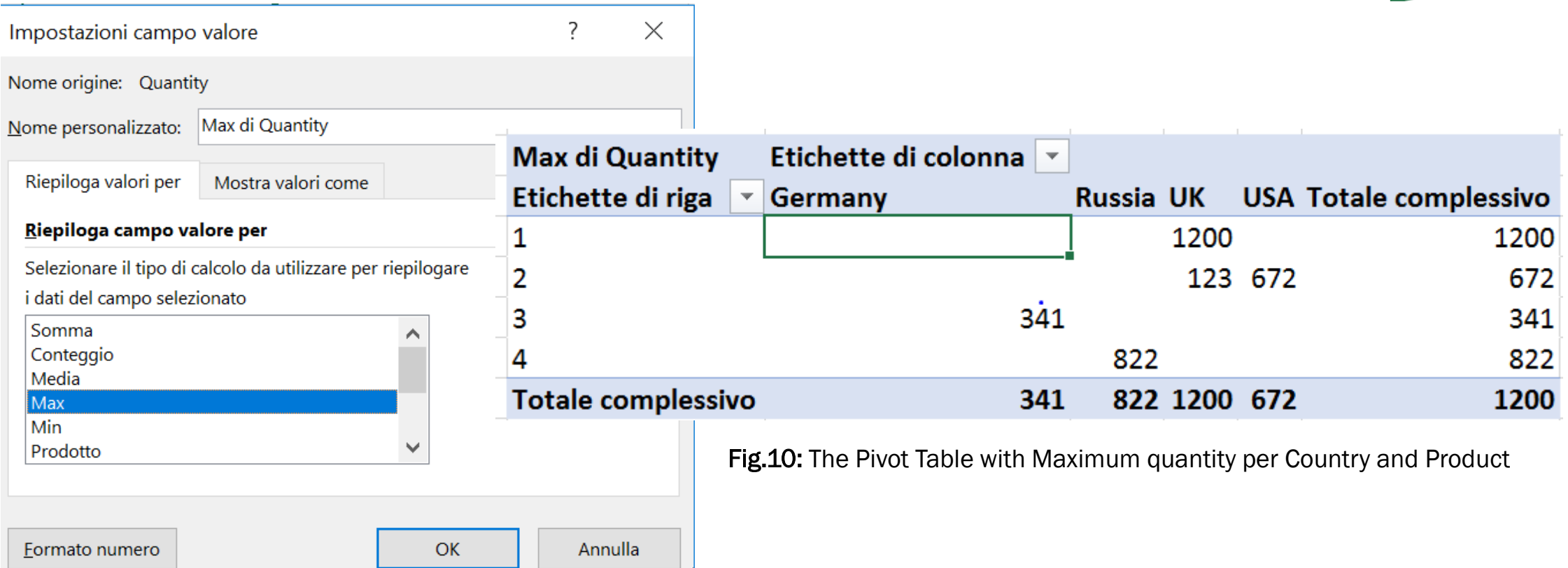

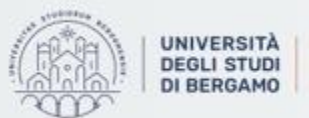

Dipartimento di Ingegneria Gestionale. dell'informazione e della Produzione

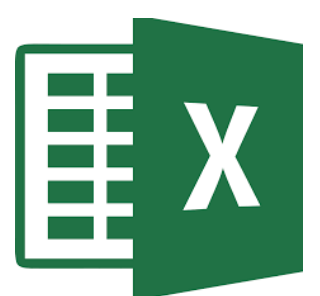

## **FURTHER MATERIAL**

To review and deepen the topics of this lecture

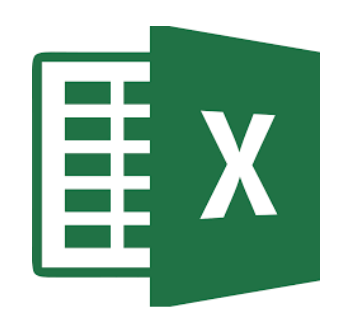

- 1. <https://www.youtube.com/watch?v=8okA22yMwTs>
- 2. <https://www.youtube.com/watch?v=m0wI61ahfLc>
- 3. Alexander, M., Kusleika, R., & Walkenbach, J. (2018). Excel 2019 Bible. John Wiley & Sons

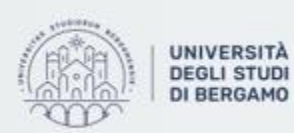

Dipartimento di Ingegneria Gestionale. dell'informazione e della Produzione